# **Android VPN**

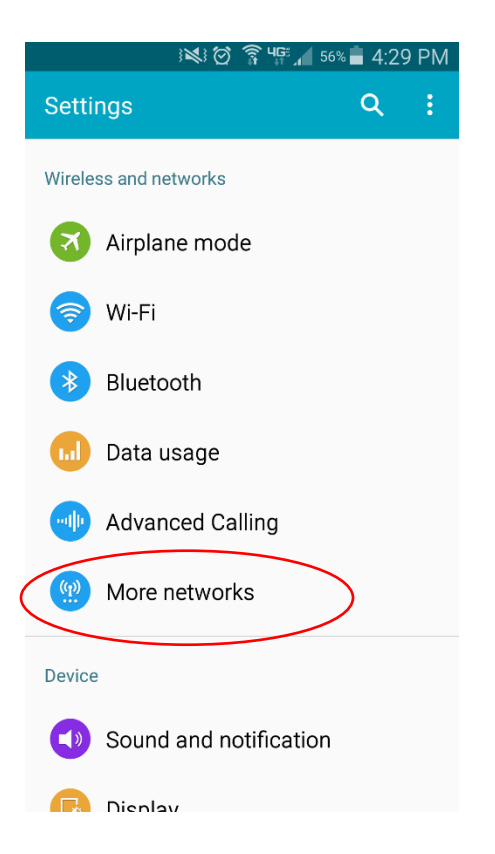

#### Open **Settings** Look for: **Wireless & Networks** then click **More**

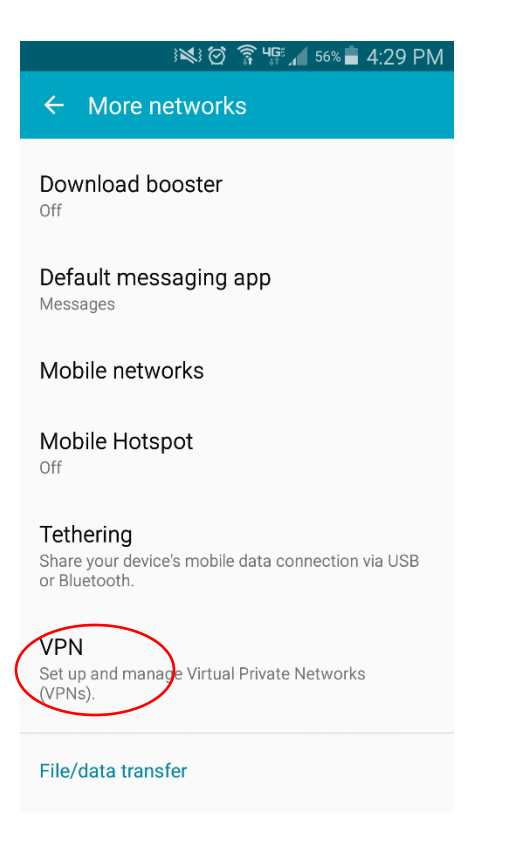

Select: **VPN**

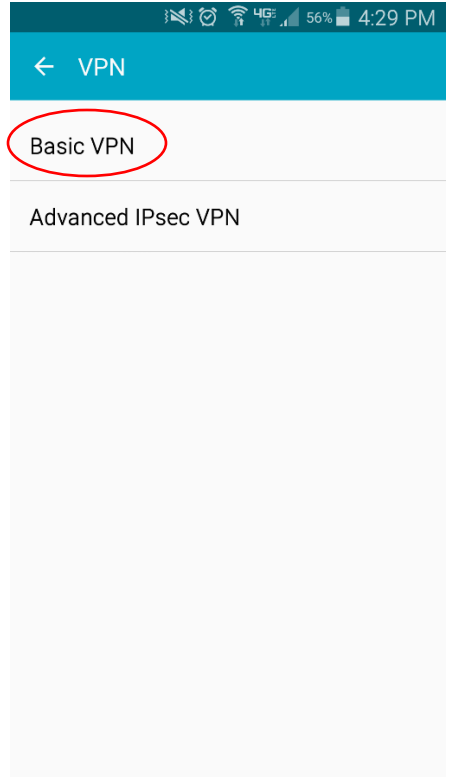

## Select: **Basic VPN**

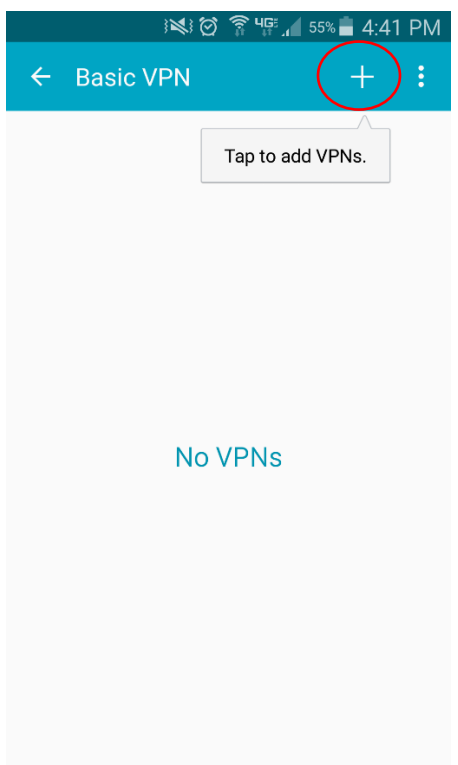

### Select: **+**

*Please note*: To connect to a VPN on a Samsung Galaxy phone you will be prompted to create a passcode if you do not already have one

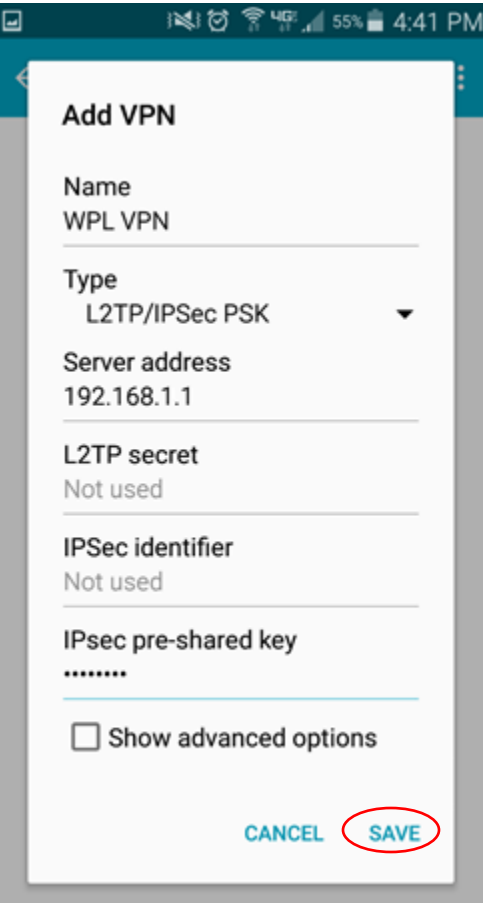

Name: **WPL VPN** (or choose a name you will recognize) Type: **L2TP/IPSec PSK** Server Address: **192.168.1.1** IPsec pre-shared key:**wplctvpn Save**

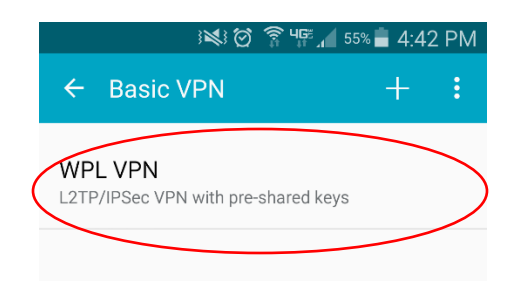

### Select: **WPL VPN**

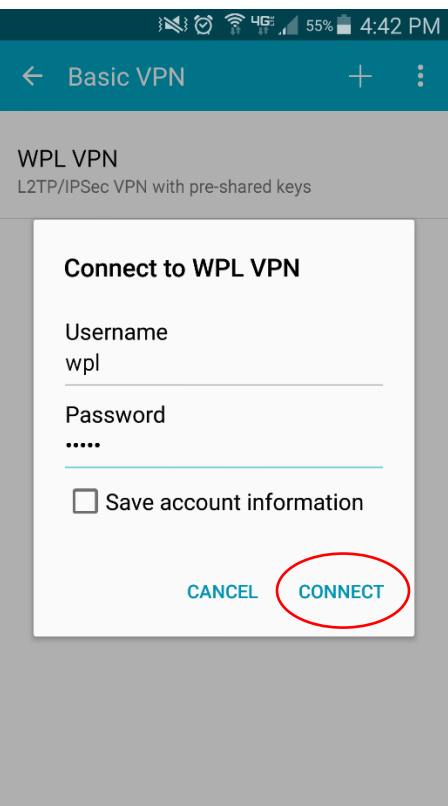

Username: **wpl** Password: **books**

Click **Connect**